# **Návod k použití** Smart Wireless Mini ZigBee Switch LZ4

Budete potřebovat aplikaci Nous Smart Home. Naskenujte QR kód nebo si jej stáhněte z **[přímého](https://a.smart321.com/noussmart) [odkazu](https://a.smart321.com/noussmart)**

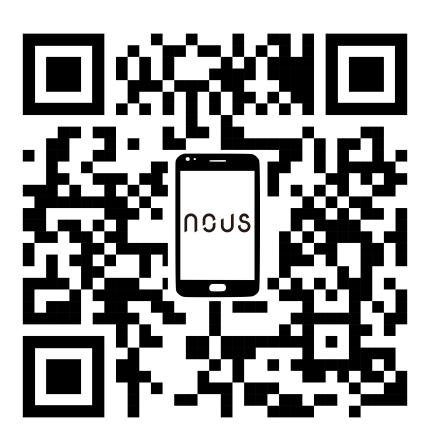

## LED ve spodní části

Bliká: Zařízení vstoupí do režimu konfigurace sítě Zigbee (připravuje se na připojení brány) NESVÍTÍ: Zařízení je v pohotovostním stavu

#### **Tlačítko ve spodní části**

Resetování nebo vstup do konfiguračního režimu: Stiskněte a podržte tlačítko po dobu 5 sekund, dokud modrá LED nezačne blikat, zařízení vstoupí do konfiguračního režimu

### **Jak přidat zařízení do aplikace Nous Smart**

Otevřete aplikaci Nous Smart Home na domovské stránce chytré brány Klikněte na: Zigbee Smart Gateway

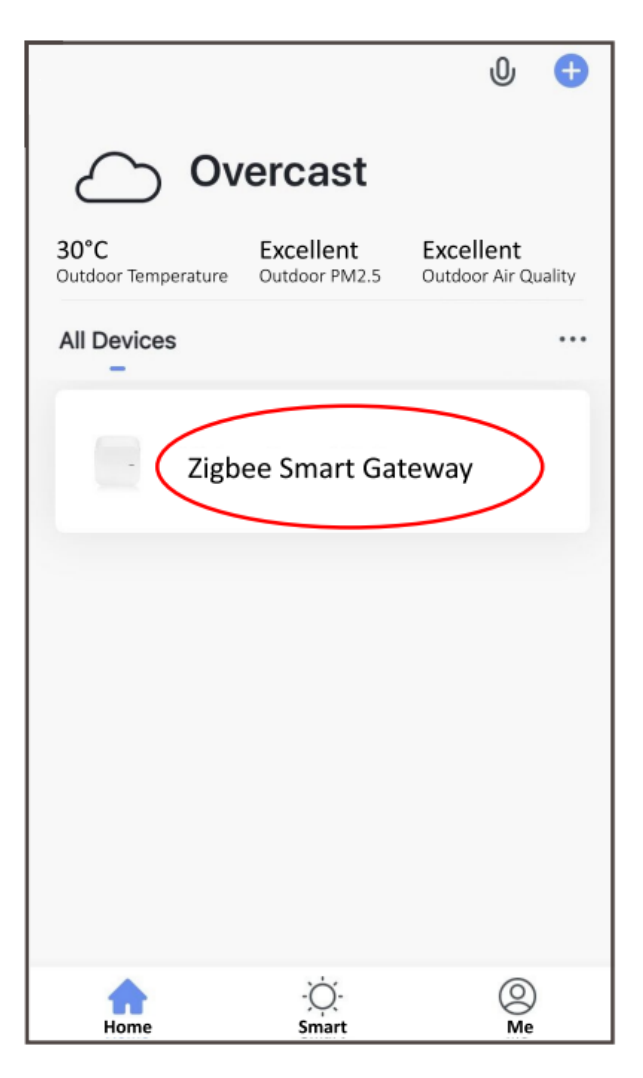

Stiskněte + a Přidat zařízení

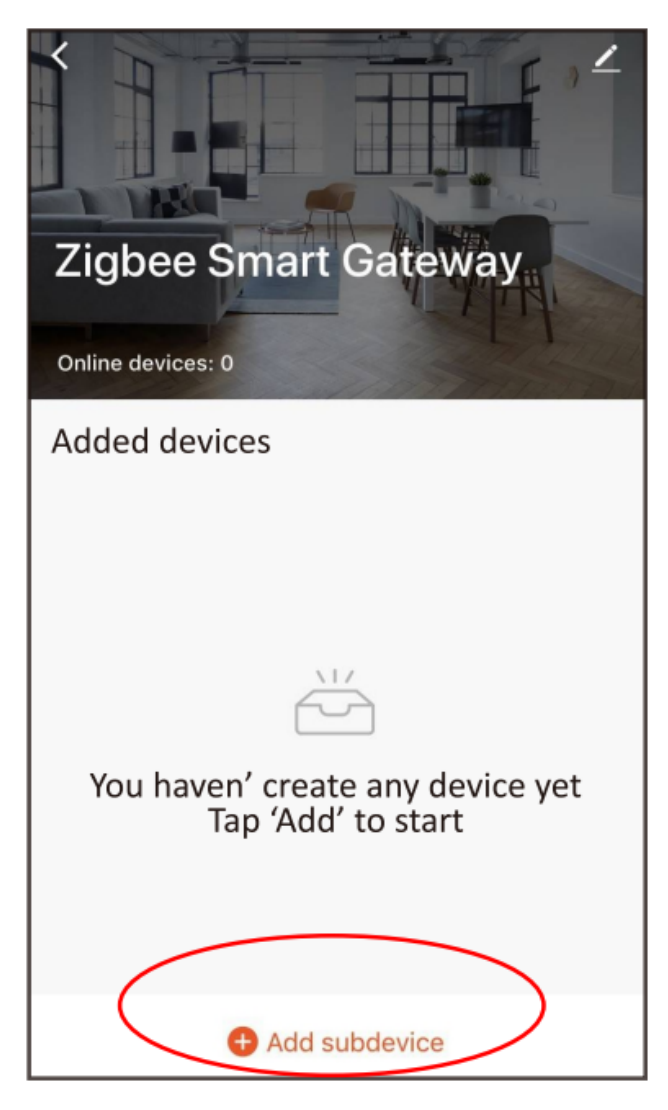

. Odstraňte izolační fólii a stiskněte tlačítko reset na 5 sekund, dokud modrá LED nezačne blikat, poté v aplikaci klikněte na "LED již bliká".

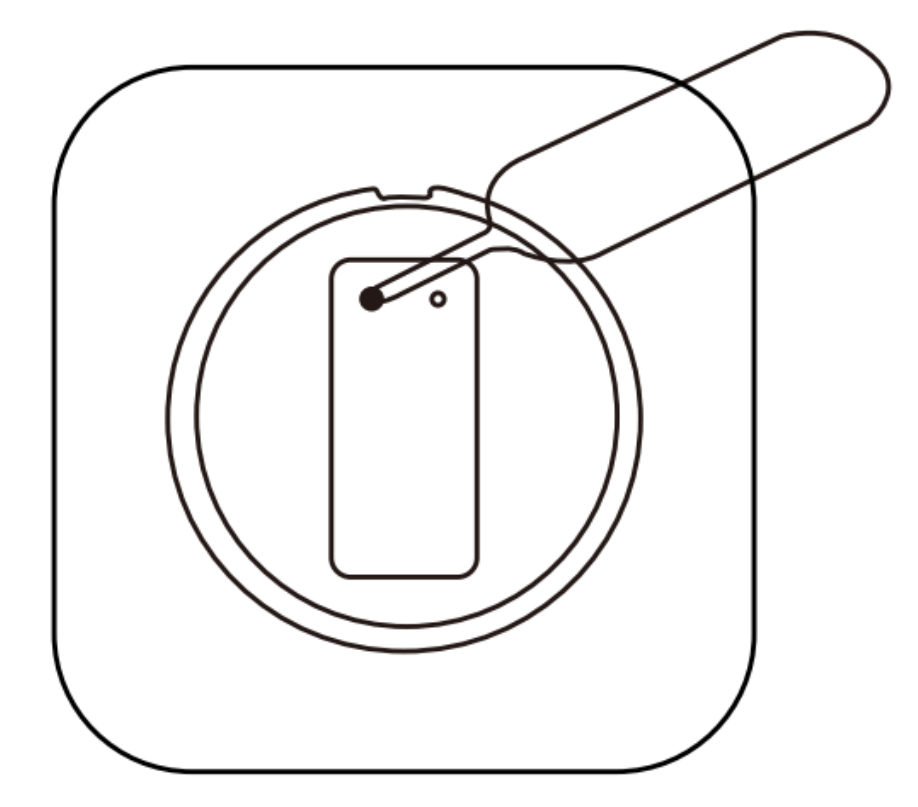

Počkejte několik sekund a uvidíte, že se toto zařízení zobrazí, a můžete jej přejmenovat.

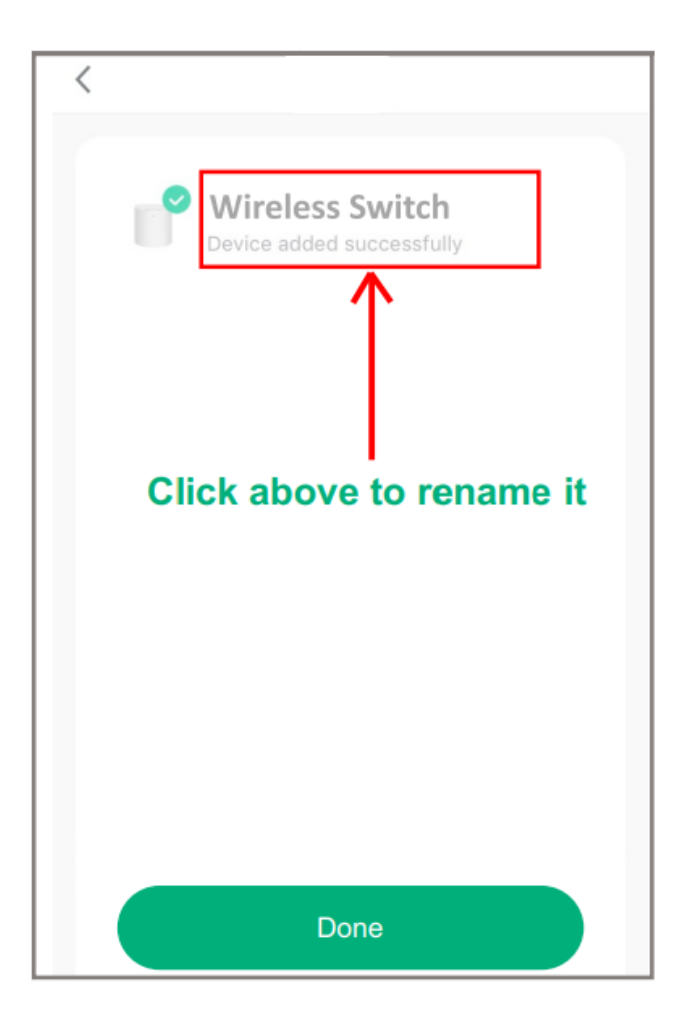

Nastavte funkci tlačítka jedním kliknutím/dvojitým kliknutím/dlouhým stisknutím.

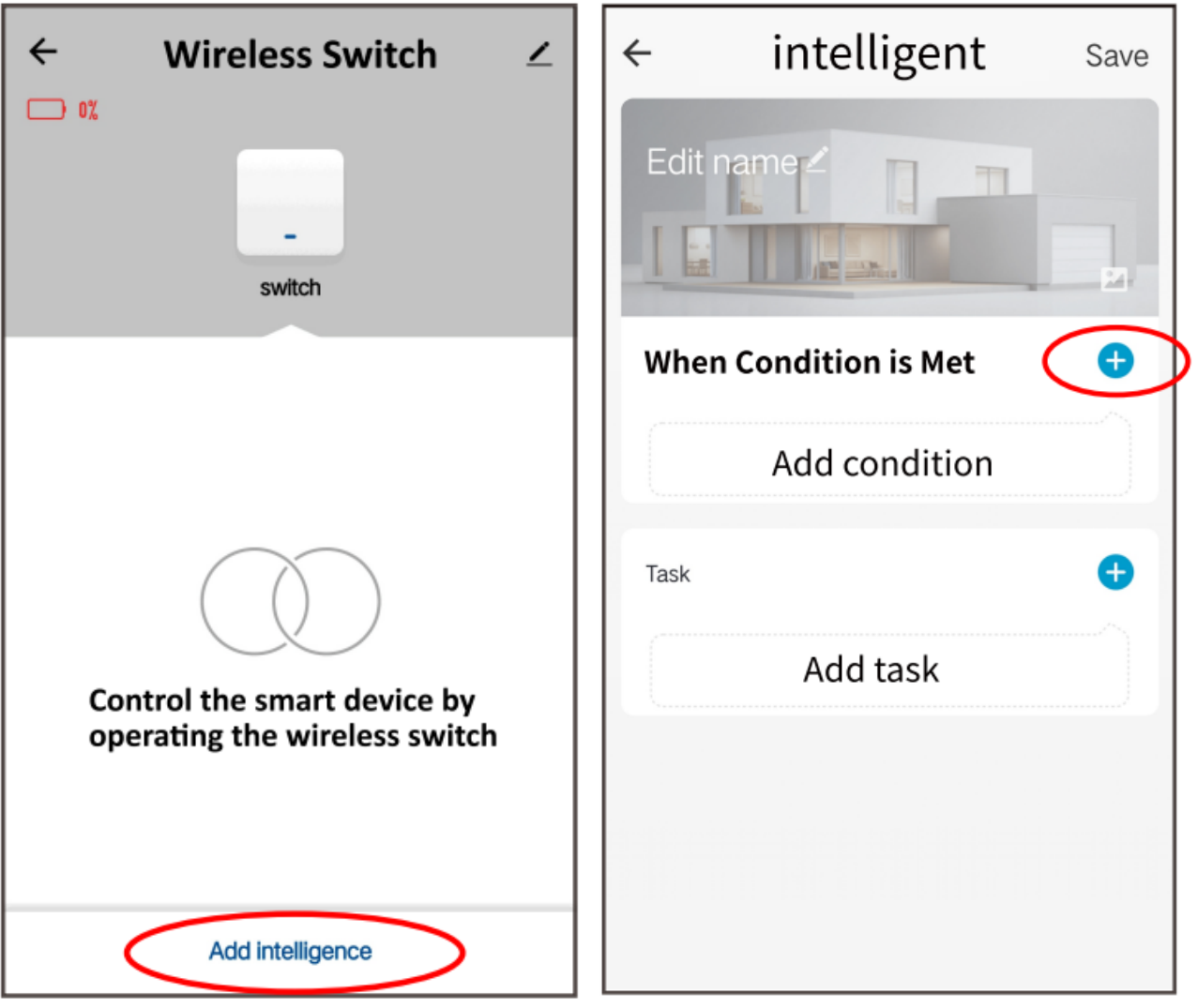

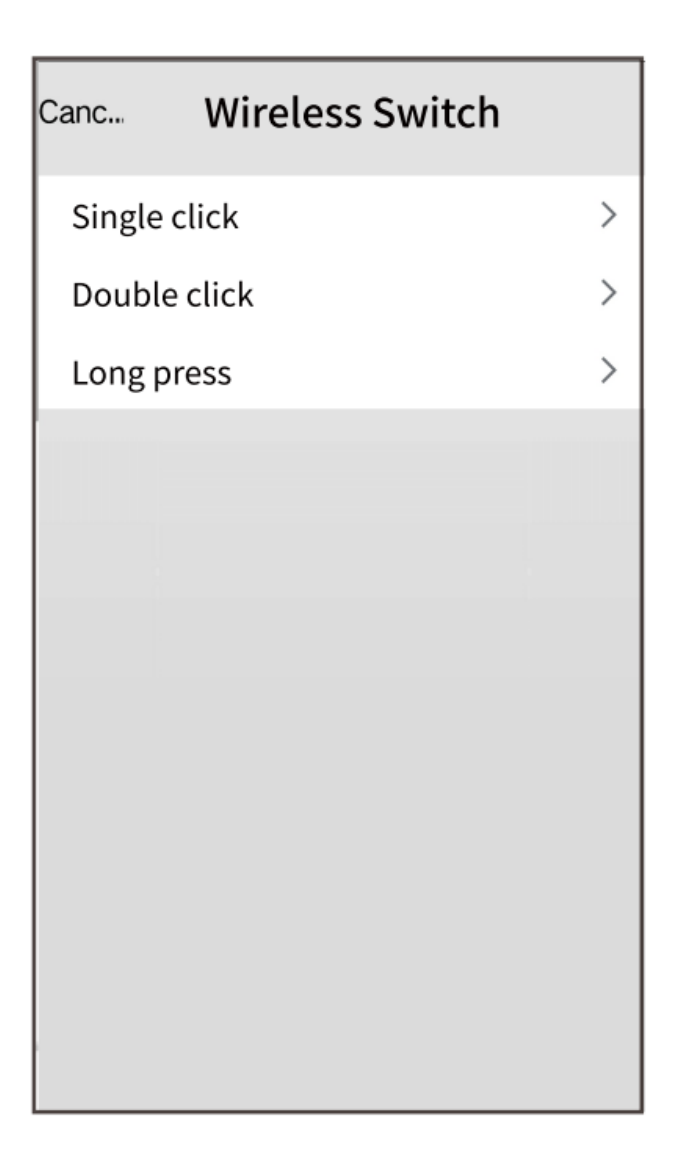

# **Jak propojit zařízení s Alexou**

- 1. Na svém smartphonu musíte mít aplikaci Alexa
- 2. Přejděte do nastavení a stiskněte "Skill and Games"
- 3. Hledejte dovednost Nous Smart Home
- 4. Povolte to
- 5. Propojte svůj účet Nous s Alexou
- 6. Požádejte Alexu, aby objevila nová zařízení

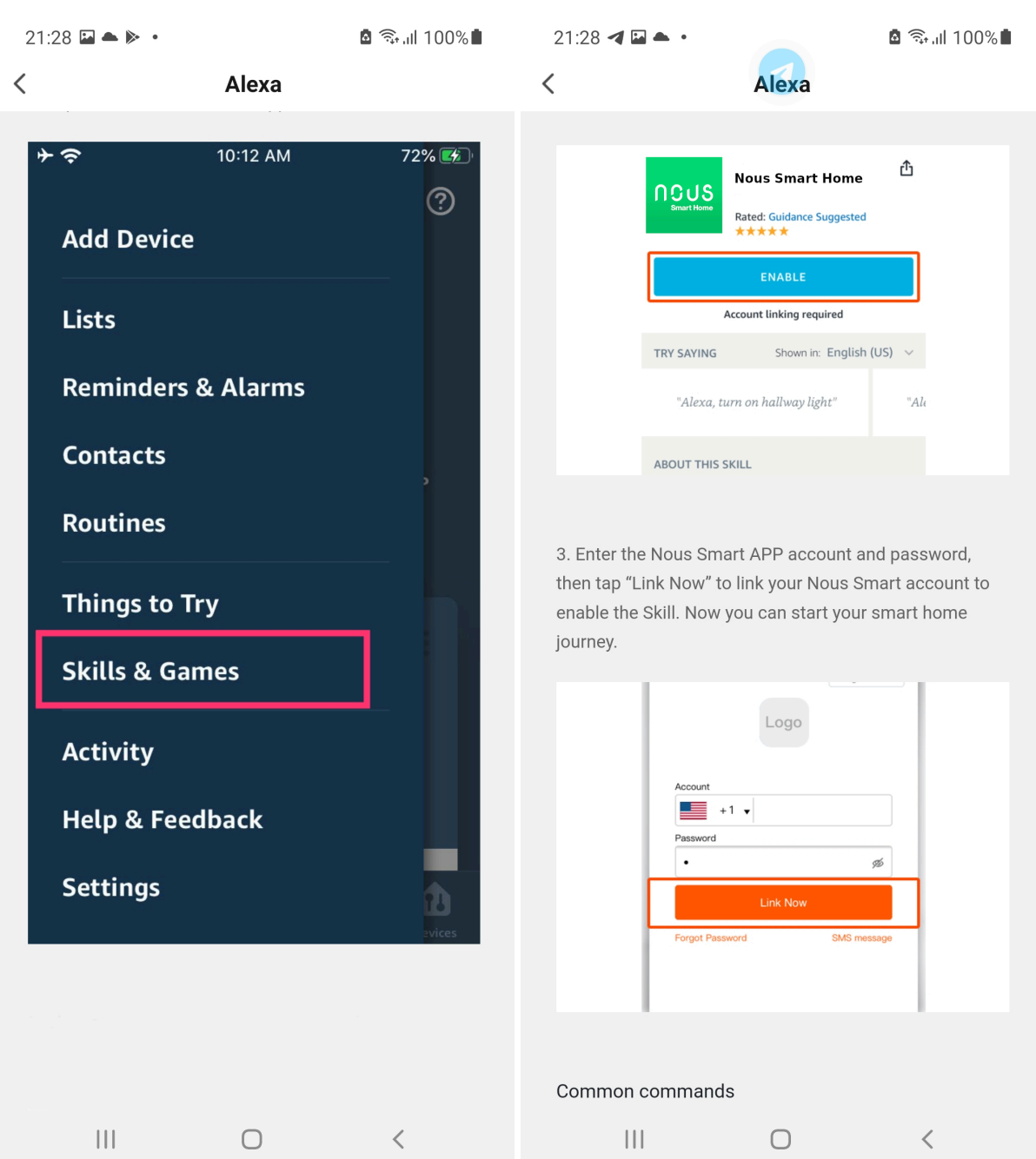

### **Jak připojit zařízení k domovské stránce Google**

- 1. Na svém smartphonu musíte mít aplikaci Google Home
- 2. Přejděte do nastavení domácnosti a stiskněte "funguje s google"
- 3. Hledejte Nous Smart Home
- 4. Propojte účet se zařízením Google Home
- 5. Všechna zařízení z aplikace Nous Smart se po synchronizaci objeví v Google Home

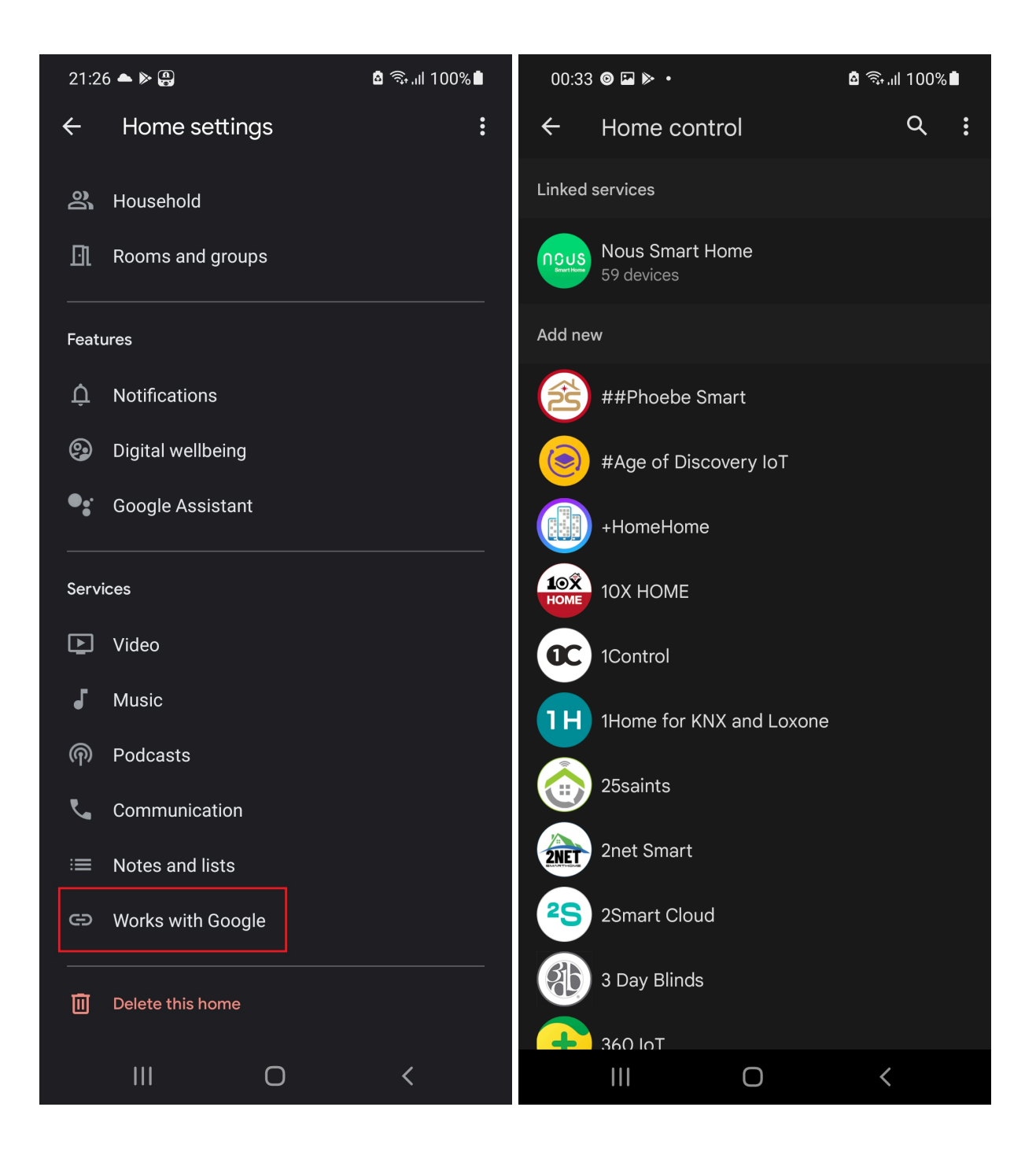